# **CDOT Level Update for V03.02**

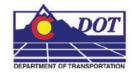

This document guides you through updating the MicroStation levels that were changed, deleted, and renamed from the Configuration Releases prior to V03.02. All drawing files created under the V03.01 and prior Configuration Releases will need to be updated to the current CDOT standard levels. See CDOT Configuration Readme.pdf file located in the level library section.

### **Converting Levels in MicroStation as a Batch Routine**

- 1. From the MicroStation Manager, Open a drawing file
- 2. It is recommended that a new project folder is created for the translated data to insure the original project data is not lost. Using the same JPC# number appended with a "– (initials)". Once the data is verified the original data can be backed up to disc and deleted. The "–(initials)" then can be dropped from the project folder. The example used for this workflow will be 12345-NLJ.
- 3. Select Utilities > Batch Converter.

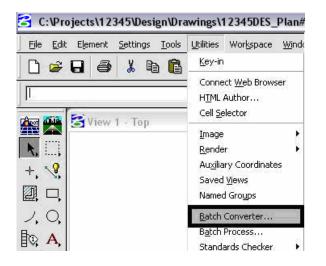

4. Change the **Default Destination** to the temporary project folder.

| Eile       Edit         Image: Selection Only       Image: Selection Only         Default Output Format       V8 |                        |
|----------------------------------------------------------------------------------------------------|------------------------|
|                                                                                                    |                        |
|                                                                                                    |                        |
|                                                                                                    | Apply to Selection     |
| Default Destination c:\projects\12345                                                                            |                        |
| Conversion Tasks                                                                                                 | Browse for Destination |
| to Destin                                                                                                    | ation                  |

5. *Navigate* to the temporary project folder and <D> OK.

| <u>D</u> irectory:      |          |            |
|-------------------------|----------|------------|
| c:\projects\            |          |            |
| 🗁 c:\                   | -        |            |
| projects                |          |            |
| 12345-NLJ               |          |            |
| 3601_High-Plains        | _        |            |
| Batch Processes Bentley |          |            |
| BHI                     |          |            |
| 🛅 CDOT                  |          |            |
| Downloads               |          | <u>0</u> K |
| D Johnsons              |          | 01         |
| 🛅 Manuals               | <u> </u> | Cancel     |
| Drives:                 |          |            |

6. **<D>** the Add Files or Directories to Convert icon.

| [untitled] - Batch Convert<br>File Edit                                        |                   |             |          |                    |
|--------------------------------------------------------------------------------|-------------------|-------------|----------|--------------------|
|                                                                                | Process Selection | n Only      |          |                    |
| Default Outpu <mark>Add Files or Direc</mark><br>Default Destination C:\projec |                   | 9<br>2      | <u> </u> | Apply to Selection |
| # / Source                                                                     | To                | Destination |          |                    |
|                                                                                |                   |             |          |                    |
|                                                                                |                   |             |          |                    |

Using the Add Files or Directories dialog box, *files* or *entire directories* can be added to the list of Selected Files to be processed. Check *On* Include Subdirectories prior to specifying entire folders to a convert process. <D> to highlight the folder name, then <D> Add. <D> Done when you are finished adding files and/or folders.

| Fijles:                     | Directories:<br>c:\projects\ |   |             |
|-----------------------------|------------------------------|---|-------------|
|                             | C. Cropects                  |   | Done        |
|                             | 📄 Manuals                    | _ | Cancel      |
| List Files of <u>T</u> ype: | Drives:                      |   | Help        |
| DGN Files [*,dgn]           | ▼                            | - | <u> </u>    |
| Selected Files              | Include Subdirectories       |   |             |
| c:\projects\12345\*\        |                              |   | <u>A</u> dd |
|                             |                              |   | Remove      |

8. Select Edit > V8 Save Options... from the Batch Convert dialog box

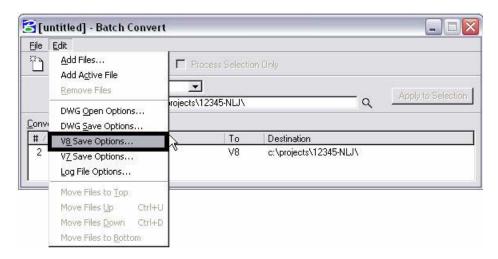

9. In the Save As V8 Options dialog box, <D> the Browse for CSV remapping file icon. A standard CSV file is located in the configuration which is already set up to remap all of the previous versions' levels to the standard CDOT MicroStation V03.00 levels.

| Save As V8 Options                                                                                                    |                          |        |
|----------------------------------------------------------------------------------------------------|--------------------------|--------|
| Remap References Filter                                                                                                    | 1                        |        |
| CSV File                                                                                                    | <u>्</u> र 🛛 🖾           |        |
| <ul> <li>Apply Level Mapping</li> <li>Apply Font Mapping</li> <li>Apply Line Style Mapping</li> <li>Apply Color Mapping</li> <li>Apply Weight Mapping</li> </ul> | Browse for CSV remapping | ) file |
| <u>D</u> K Cancel                                                                                                    |                          |        |

 If not already there, browse to C:\Program Files\Workspace-CDOT\Standards-Global\MicroStation\Tables\Level\_Translation. Select the file V0302\_Level\_Update.csv. <D> OK.

| Select Remapping CSV File        |                                                                                                    |            |
|----------------------------------|----------------------------------------------------------------------------------------------------|------------|
| <u>F</u> ile <u>D</u> irectory   |                                                                                                    |            |
| Files:<br>V0302_Level_Update.csv | Directories:<br>\Tables\Level_Translation\                                                                |            |
| V0302_Level_Update.csv           | C:\<br>Program Files<br>Workspace-CDOT<br>Standards-Global<br>MicroStation<br>Tables<br>Level_Translation | <u>0</u> K |
| List Files of Type:              | ,<br>Drives:                                                                                              | Cancel     |
| Remapping Files [*.csv]          |                                                                                                    | Help       |

11. In the Save As V8 Options dialog box, check on the option to Apply Level Mapping. <D> OK.

| Save As V8 Options           Remap         References         Filter |        |
|----------------------------------------------------------------------|--------|
| CSV File V0302_Level_Update.csv                                      | Q № ?⊔ |
| <u>O</u> K Cancel                                                    |        |

12. <D> the Process Batch Convert Job icon when all files and directories have been added to the conversion tasks list.

| <u>E</u> dit                   |                   |             |              |
|--------------------------------|-------------------|-------------|--------------|
| ) 🗃 🖬 🗞 🗙 🜆 🗖                  | Process Selectio  | m Only      |              |
| Default Output Format MProcess | - Patch Convert 1 | loh         | 22           |
|                                |                   | <u> </u>    | Apply to Sel |
| Default Destination C:\projec  | ts\12345-NLJ\     | q           | -            |
| nversion Tasks                 |                   |             |              |
| Inversion Fidalka              |                   |             |              |
| V Source                       | To                | Destination |              |

#### 13. **<D> Convert**.

| # / | Source Fo                                         | ormat | Destination To                                    | Stal    | tus   | Time |  |
|-----|---------------------------------------------------|-------|---------------------------------------------------|---------|-------|------|--|
| 1   | c:\projects\12345\Bridge\Dr\12345BRDG_Model.c V8  | 8     | c:\projects\12345-NLJ\Brid\12345BRDG_Model.dg V7  | Per     | nding |      |  |
| 2   | c:\projects\12345\Bridge\Dra\12345BRDG_Prof.dc V8 | 8     | c:\projects\12345-NLJ\Bridg\12345BRDG_Prof.dgr V7 | 7 Per   | nding |      |  |
| 3   | c:\projects\12345\Bri\CU12345BRDG_Model.dgn V8    | 8     | c:\projects\12345-NLJ\\CU12345BRDG_Model.dgi V7   | 7 Per   | nding |      |  |
| 4   | c:\projects\12345\Br\CU12345BridgeModel01.dgn_V8  | 8     | c:\projects\12345-N\CU12345BridgeModel01.dgn V7   | Per     | nding |      |  |
| 5   | c:\projects\12345\Constr\12345CONST_SAQ01.rd V8   | 8     | c:\projects\12345-NLJ\Con\12345CONST_SAQ01. V7    | Per     | nding |      |  |
| 6   | c:\projects\123\12345DES_EarthworkQuant.dgn V8    | 8     | c:\projects\1234\12345DES_EarthworkQuant.dgn_V7   | 7 Per   | nding |      |  |
| 7   | c:\projects\12345\Des\12345DES_GenINote.dgn V8    | 8     | c:\projects\12345-NLJ\\12345DES_GenINote.dgn_V7   | Per     | nding |      |  |
| 8   | c:\projects\12345\Design\12345DES_Plan##.dgn_V8   | 8     | c:\projects\12345-NLJ\De\12345DES_Plan##.dgn V7   | 7 Per   | nding |      |  |
| 9   | c:\projects\12345\Design\12345DES_Plan01.dgn_V8   | 8     | c:\projects\12345-NLJ\De\12345DES_Plan01.dgn_V7   | Per Per | nding |      |  |
| 10  | c:\projects\12345\Design\12345DES_Plan02.dgn_V8   | 8     | c:\projects\12345-NLJ\De\12345DES_Plan02.dgn_V7   | Per     | nding |      |  |
| 11  | c:\projects\12345\Design\12345DES_Plan03.dgn_V8   | 8     | c:\projects\12345-NLJ\De\12345DES_Plan03.dgn_V7   | 7 Per   | nding |      |  |
| 12  | c:\projects\12345\Design\12345DES_Plan04.dgn_V8   | 8     | c:\projects\12345-NLJ\De\12345DES_Plan04.dgn_V7   | Per Per | nding |      |  |
| 13  | c:\projects\12345\Design\12345DES_Plan05.dgn_V8   | 8     | c:\projects\12345-NLJ\De\12345DES_Plan05.dgn_V7   | Per     | nding |      |  |
| 14  | c:\projects\12345\Design\12345DES_Plan06.dgn_V8   | 8     | c:\projects\12345-NLJ\De\12345DES_Plan06.dgn_V7   | 7 Per   | nding |      |  |
| 15  | c:\projects\12345\Design\12345DES_Plan07.dgn_V8   | 8     | c:\projects\12345-NLJ\De\12345DES_Plan07.dgn_V7   | Per Per | nding |      |  |
| 16  | c:\projects\12345\Design\12345DES_Plan08.dgn_V8   | 8     | c:\projects\12345-NLJ\De\12345DES_Plan08.dgn_V7   | 7 Per   | nding |      |  |
| 17  | c:\projects\12345\Design\12345DES_Plan09.dgn_V8   |       | c:\projects\12345-NLJ\De\12345DES_Plan09.dgn_V7   | 7 Per   | nding |      |  |
| 8   | c:\projects\12345\Design\12345DES_Plan10.dgn_V8   | 8     | c:\projects\12345-NLJ\De\12345DES_Plan10.dgn_V7   | Per Per | nding |      |  |
| 19  | c:\projects\12345\Design\12345DES_Plan11.dgn_V8   | 8     | c:\projects\12345-NLJ\De\12345DES_Plan11.dgn_V7   | Per     | nding |      |  |
| 20  | c:\projects\12345\Design\12345DES_Plan12.dgn_V8   | 8     | c:\projects\12345-NLJ\De\12345DES_Plan12.dgn_V7   | 7 Per   | nding |      |  |
| 21  | c:\projects\12345\Design\12345DES_Plan13.dgn_V8   | 8     | c:\projects\12345-NLJ\De\12345DES_Plan13.dgn V7   | Per     | nding |      |  |
| 22  | c:\projects\12345\Design\12345DES_Plan14.dgn_V8   | 8     | c:\projects\12345-NLJ\De\12345DES_Plan14.dgn_V7   | Per     | nding |      |  |
| 23  | c:\projects\12345\Design\12345DES_Plan15.dgn_V8   | 8     | c:\projects\12345-NLJ\De\12345DES_Plan15.dgn_V7   | 7 Per   | nding |      |  |
| 24  | c:\projects\12345\Design\12345DES_Plan16.dgn_V8   | 8     | c:\projects\12345-NLJ\De\12345DES_Plan16.dgn_V7   | Per Per | nding |      |  |
| 25  | c:\projects\12345\Design\12345DES_Plan17.dgn_V8   | 8     | c:\projects\12345-NLJ\De\12345DES_Plan17.dgn_V7   | Per     | nding |      |  |
| 26  | c:\projects\12345\Design\12345DES_Plan18.dgn_V8   | 8     | c:\projects\12345-NLJ\De\12345DES_Plan18.dgn_V7   | Per Per | nding |      |  |
| 27  | c:\projects\12345\Design\12345DES_Plan19.dgn_V8   |       | c:\projects\12345-NLJ\De\12345DES_Plan19.dgn V7   |         | nding |      |  |
| 28  | c:\nmients\12345\Design_\12345DES_Plan20.don_V8   | 8     | c:\nroiects\12345-NLI\De_\12345DES_Plan20.don_V7  | 7 Per   | ndina |      |  |

- 14. The conversion process runs and the status column will be updated from *Pending* to *Converted* once completed.
- 15. When all the files have been converted **<D> Done**.

| # / | Source Forma                                      | t Destination To                                  | Status    | Time |  |
|-----|---------------------------------------------------|---------------------------------------------------|-----------|------|--|
| 1   | c:\projects\12345\Bridge\Dr\12345BRDG_Model.c V8  | c:\projects\12345-NLJ\Brid\12345BRDG_Model.dc V7  | Converted | 0.3  |  |
| 2   | c:\projects\12345\Bridge\Dra\12345BRDG_Prof.dg V8 | c:\projects\12345-NLJ\Bridg\12345BRDG_Prof.dgr V7 | Converted | 0.0  |  |
| 3   | c:\projects\12345\Bri\CU12345BRDG_Model.dgn_V8    | c:\projects\12345-NLJ\\CU12345BRDG_Model.dgi V7   | Converted | 0.2  |  |
| 4   | c:\projects\12345\Br\CU12345BridgeModel01.dgn_V8  | c:\projects\12345-N\CU12345BridgeModel01.dgn V7   | Converted | 0.1  |  |
| 5   | c:\projects\12345\Constr\12345CONST_SAQ01.rd V8   | c:\projects\12345-NLJ\Con\12345CONST_SAQ01. V7    | Converted | 0.1  |  |
| 6   | c:\projects\123\12345DES_EarthworkQuant.dgn V8    | c:\projects\1234\12345DES_EarthworkQuant.dgn_V7   | Converted | 0.2  |  |
| 7   | c:\projects\12345\Des\12345DES_GenINote.dgn V8    | c:\projects\12345-NLJ\\12345DES_GenINote.dgn_V7   | Converted | 0.2  |  |
| В   | c:\projects\12345\Design\12345DES_Plan##.dgn_V8   | c:\projects\12345-NLJ\De\12345DES_Plan##.dgn V7   | Converted | 0.1  |  |
| 9   | c:\projects\12345\Design\12345DES_Plan01.dgn_V8   | c:\projects\12345-NLJ\De\12345DES_Plan01.dgn_V7   | Converted | 0.3  |  |
| 0   | c:\projects\12345\Design\12345DES_Plan02.dgn_V8   | c:\projects\12345-NLJ\De\12345DES_Plan02.dgn_V7   | Converted | 0.3  |  |
| 1   | c:\projects\12345\Design\12345DES_Plan03.dgn_V8   | c:\projects\12345-NLJ\De\12345DES_Plan03.dgn_V7   | Converted | 0.2  |  |
| 2   | c:\projects\12345\Design\12345DES_Plan04.dgn_V8   | c:\projects\12345-NLJ\De\12345DES_Plan04.dgn_V7   | Converted | 0.2  |  |
| 3   | c:\projects\12345\Design\12345DES_Plan05.dgn_V8   | c:\projects\12345-NLJ\De\12345DES_Plan05.dgn_V7   | Converted | 0.2  |  |
| 4   | c:\projects\12345\Design\12345DES_Plan06.dgn_V8   | c:\projects\12345-NLJ\De\12345DES_Plan06.dgn_V7   | Converted | 0.2  |  |
| 5   | c:\projects\12345\Design\12345DES_Plan07.dgn_V8   | c:\projects\12345-NLJ\De\12345DES_Plan07.dgn_V7   | Converted | 0.2  |  |
| 6   | c:\projects\12345\Design\12345DES_Plan08.dgn_V8   | c:\projects\12345-NLJ\De\12345DES_Plan08.dgn_V7   | Converted | 0.2  |  |
| 7   | c:\projects\12345\Design\12345DES_Plan09.dgn_V8   | c:\projects\12345-NLJ\De\12345DES_Plan09.dgn_V7   | Converted | 0.3  |  |
| 8   | c:\projects\12345\Design\12345DES_Plan10.dgn_V8   | c:\projects\12345-NLJ\De\12345DES_Plan10.dgn_V7   | Converted | 0.2  |  |
| 9   | c:\projects\12345\Design\12345DES_Plan11.dgn_V8   | c:\projects\12345-NLJ\De\12345DES_Plan11.dgn_V7   | Converted | 0.2  |  |
| 0   | c:\projects\12345\Design\12345DES_Plan12.dgn_V8   | c:\projects\12345-NLJ\De\12345DES_Plan12.dgn_V7   | Converted | 0.2  |  |
| 1   | c:\projects\12345\Design\12345DES_Plan13.dgn_V8   | c:\projects\12345-NLJ\De\12345DES_Plan13.dgn_V7   | Converted | 0.2  |  |
| 2   | c:\projects\12345\Design\12345DES_Plan14.dgn_V8   | c:\projects\12345-NLJ\De\12345DES_Plan14.dgn_V7   | Converted | 0.2  |  |
| 3   | c:\projects\12345\Design\12345DES_Plan15.dgn_V8   | c:\projects\12345-NLJ\De\12345DES_Plan15.dgn_V7   | Converted | 0.2  |  |
| 4   | c:\projects\12345\Design\12345DES_Plan16.dgn_V8   | c:\projects\12345-NLJ\De\12345DES_Plan16.dgn_V7   | Converted | 0.2  |  |
| 5   | c:\projects\12345\Design\12345DES_Plan17.dgn_V8   | c:\projects\12345-NLJ\De\12345DES_Plan17.dgn_V7   | Converted | 0.2  |  |
| 6   | c:\projects\12345\Design\12345DES_Plan18.dgn_V8   | c:\projects\12345-NLJ\De\12345DES_Plan18.dgn_V7   | Converted | 0.2  |  |
| 7   | c:\projects\12345\Design\12345DES_Plan19.dgn_V8   | c:\projects\12345-NLJ\De\12345DES_Plan19.dgn_V7   | Converted | 0.2  |  |
| 8   | c:\nmients\12345\Design_\12345DES_Plan20.don_V8   | c:\nmiects\12345-NLI\De_\12345DES_Plan20.don_V7   | Converted | 0.2  |  |

16. Take time to verify your data. The translation will only build folders and copy the translated data. You will need to copy all missing folders and data from you original project to the translated project folder. When folders and data have been verified, either delete or archive your original project folder and rename the translated project folder by removing your initials. This step will ensure that all references will display.

## **Converting Levels in MicroStation**

- 1. From the MicroStation Manager, Open a drawing file.
- 2. Select File > Save As.

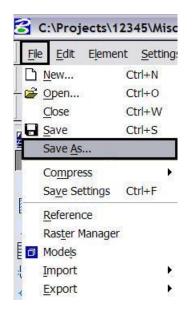

3. Enter a new name into the Files: field to rename the current open drawing file, then <D> Options.

| Directory                         |            |                                    |            |
|-----------------------------------|------------|------------------------------------|------------|
| iles:                             |            | Directories:                       |            |
| 12345DES_Plan02a.dgn              |            | C:\Projects\12345\Design\Drawings\ |            |
| 12345DES_Plan02.dgn               | <b></b>    | 🗁 C:\                              |            |
| 12345DES_Plan03.dgn               | - 1        | 🗁 Projects                         |            |
| 12345DES_Plan04.dgn               |            | 🔁 12345                            |            |
| 12345DES_Plan05.dgn               |            | 🗁 Design                           |            |
| 12345DES_Plan06.dgn               |            | 📂 Drawings                         |            |
| 12345DES_Plan07.dgn               |            | Cross_Sections                     |            |
| 12345DES_Plan08.dgn               |            | 🛅 Reference_Files                  |            |
| 12345DES_Plan09.dgn               |            | 🗖 Tabs                             |            |
| 12345DES_Plan10.dgn               |            |                                    |            |
| 12345DES_Plan11.dgn               |            |                                    | -          |
| 12345DES Plan12.dgn               |            |                                    | <u>o</u> k |
| 12345DES_Plan13.dgn               | -          |                                    | Canaal     |
| Select Format <u>To</u> Save:     | Ľ          | I<br>Drives:                       | Cancel     |
| MicroStation V8 DGN Files [*.dgn] | <b>-</b> 1 |                                    | Options    |

4. In the Save As V8 Options dialog box, <D> the Browse for CSV remapping file icon. A standard CSV file is located in the configuration which is already set up to remap all of the previous versions' levels to the standard CDOT MicroStation V03.01 levels.

| Save As V8 Options           Remap         References         Filter                                                                                             | 1                        |      |
|----------------------------------------------------------------------------------------------------|--------------------------|------|
| CSV File                                                                                                    |                          |      |
| <ul> <li>Apply Level Mapping</li> <li>Apply Font Mapping</li> <li>Apply Line Style Mapping</li> <li>Apply Color Mapping</li> <li>Apply Weight Mapping</li> </ul> | Browse for CSV remapping | file |
| <u>D</u> K Cancel                                                                                                    |                          |      |

5. Navigate to C:\Program Files\Workspace-CDOT\Standards-Global\MicroStation\Tables\Level\_Translation. Select the file V03.02\_Level\_Conversion.csv. <D> OK.

| Select Remapping CSV File   |                                                                                                    |              |
|-----------------------------|----------------------------------------------------------------------------------------------------|--------------|
| <u>File Di</u> rectory      |                                                                                                    |              |
| Files:                      | Directories:                                                                                              |              |
| V03.02_Level_Conversion.csv | \Tables\Level_Translation\                                                                                |              |
| V03.02_Level_Conversion.csv | C:\<br>Program Files<br>Workspace-CDDT<br>Standards-Global<br>MicroStation<br>Tables<br>Level_Translation | <u> </u>     |
|                             | I                                                                                                    | Cancel       |
| List Files of <u>Type</u> : | Drives:                                                                                                   | Hala         |
| Remapping Files [*.csv]     |                                                                                                    | <u>H</u> elp |

6. In the Save As V8 Options dialog box, check *On* the option to Apply Level Mapping. <D> OK.

| emap   References   Filt | er ]                                |       |
|--------------------------|-------------------------------------|-------|
| CSV File V0300_T         | o_V0301.csv                         | ૧ 🛿 🖄 |
|                          | Level Mapping                       |       |
|                          | Font Mapping                        |       |
|                          | Line Style Mapping<br>Color Mapping |       |
|                          | Weight Mapping                      |       |

7. **<D> OK** in the **Save As** dialog box. The CSV file will execute and the previous levels will be converted to the updated levels in the V03.01 configuration release.

| <u>D</u> irectory                 |                                    |            |
|-----------------------------------|------------------------------------|------------|
| iles                              | Directories:                       |            |
| 12345DES_Plan02a.dgn              | C:\Projects\12345\Design\Drawings\ |            |
| 12345DES_Plan02.dgn               | 🔺 🗁 C:\                            |            |
| 12345DES_Plan03.dgn               | Projects                           |            |
| 12345DES_Plan04.dgn               | 12345                              |            |
| 12345DES_Plan05.dgn               | 🔜 🛛 🗁 Design                       |            |
| 12345DES_Plan06.dgn               | 📂 Drawings                         |            |
| 12345DES_Plan07.dgn               | Cross_Sections                     |            |
| 12345DES_Plan08.dgn               | 🗀 Reference_Files                  |            |
| 12345DES_Plan09.dgn               | 🗖 Tabs                             |            |
| 12345DES_Plan10.dgn               |                                    |            |
| 12345DES_Plan11.dgn               |                                    | -          |
| 12345DES_Plan12.dgn               |                                    | <u>o</u> k |
| 12345DES_Plan13.dgn               | -                                  | Cancel     |
| Select Format <u>T</u> o Save:    | Dri <u>v</u> es:                   |            |
| MicroStation V8 DGN Files [*.dgn] |                                    | Options    |

**Note:** Once the new file is created, there will be two files with the same data. From windows explorer delete the old file and rename the newly created file to the old name. This will allow all reference file calls to be correct and will eliminate having duplicate data

### **Compressing the Model File**

8. After the level updates have been made to the drawing files created in previous versions, select File > Compress Design > Options.

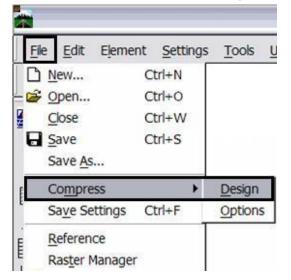

 In the Compress Design Options window, all options should be checked on *except* Delete Text Elements Containing Only Spaces. <D> the Compress button, then <D> OK.

| 100 |                                             |             |
|-----|---------------------------------------------|-------------|
|     | Delete Empty Cell Headers                   | EMPTY_CELL  |
|     | Delete Empty Text Elements                  | EMPTY TEXT  |
|     | Delete Text Elements Containing Only Spaces | SPACE_TEXT  |
|     | Delete Unused Named Shared Cells            | SC_NAMED    |
|     | Delete Unused Anonymous Shared Cells        | SC_ANON     |
|     | Delete Unused Line Styles                   | LINESTYLES  |
|     | Delete Unused Dimension Styles              | DIMSTYLES   |
|     | Delete Unused Text Styles                   | TEXTSTYLES  |
|     | Delete Unused Levels                        | LEVELS      |
|     | Delete Unused Nested Attachment Levels      | LEVELTABLES |